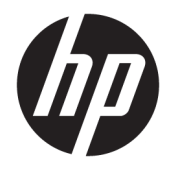

Οδηγός χρήσης

© Copyright 2018 HP Development Company, L.P.

Η ονομασία HDMI, το λογότυπο HDMI και η ονομασία High-Definition Multimedia Interface είναι εμπορικά σήματα ή σήματα κατατεθέντα της HDMI Licensing LLC. Η ονομασία Windows είναι σήμα κατατεθέν ή εμπορικό σήμα της Microsoft Corporation στις Ηνωμένες Πολιτείες ή/και σε άλλες χώρες.

Οι πληροφορίες που περιέχονται στο παρόν υπόκεινται σε αλλαγές χωρίς προειδοποίηση. Οι μοναδικές εγγυήσεις για τα προϊόντα και τις υπηρεσίες της HP είναι αυτές που ορίζονται στις ρητές δηλώσεις εγγύησης που συνοδεύουν αυτά τα προϊόντα και υπηρεσίες. Τίποτα από όσα αναφέρονται στο παρόν δεν πρέπει να ερμηνευθεί ως πρόσθετη εγγύηση. Η HP δεν φέρει ευθύνη για τεχνικά ή συντακτικά σφάλματα ή παραλείψεις του παρόντος εγγράφου.

Δεύτερη έκδοση: Ιανουάριος 2018

Κωδικός εγγράφου: 935553-152

### **Πληροφορίες για τον οδηγό**

Ο οδηγός αυτός παρέχει πληροφορίες αναφορικά στα χαρακτηριστικά της οθόνης, τη ρύθμιση της οθόνης, τη χρήση του λογισμικού και τις τεχνικές προδιαγραφές.

- **ΠΡΟΕΙΔ/ΣΗ!** Υποδεικνύει μια επικίνδυνη κατάσταση η οποία εάν δεν αποφευχθεί, **θα μπορούσε** να προκαλέσει σωματική βλάβη ή θάνατο.
- **ΠΡΟΣΟΧΗ:** Υποδεικνύει μια επικίνδυνη κατάσταση η οποία εάν δεν αποφευχθεί, **θα μπορούσε** να προκαλέσει βλάβη στον εξοπλισμό ή απώλεια στοιχείων.
- **ΣΗΜΑΝΤΙΚΟ:** Υποδεικνύει πληροφορίες που θεωρούνται σημαντικές αλλά δεν αφορούν κινδύνους (όπως, για παράδειγμα, μηνύματα που σχετίζονται με υλικές ζημιές). Μια ειδοποίηση ενημερώνει το χρήστη ότι, αν δεν ακολουθήσει μια διαδικασία ακριβώς όπως περιγράφεται, αυτό μπορεί να έχει ως αποτέλεσμα την απώλεια δεδομένων ή κάποια βλάβη στο υλικό ή το λογισμικό. Επίσης, περιλαμβάνει σημαντικές πληροφορίες για την επεξήγηση μιας έννοιας ή την ολοκλήρωση κάποιας εργασίας.
- **ΣΗΜΕΙΩΣΗ:** Περιέχει πρόσθετες πληροφορίες, για να επισημάνει ή να συμπληρώσει σημαντικά σημεία στο κύριο κείμενο.
- **ΥΠΟΔΕΙΞΗ:** Παρέχει χρήσιμες συμβουλές για την ολοκλήρωση μιας εργασίας.

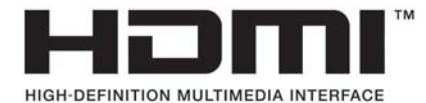

Το προϊόν αυτό διαθέτει ενσωματωμένη τεχνολογία HDMI.

# Πίνακας περιεχομένων

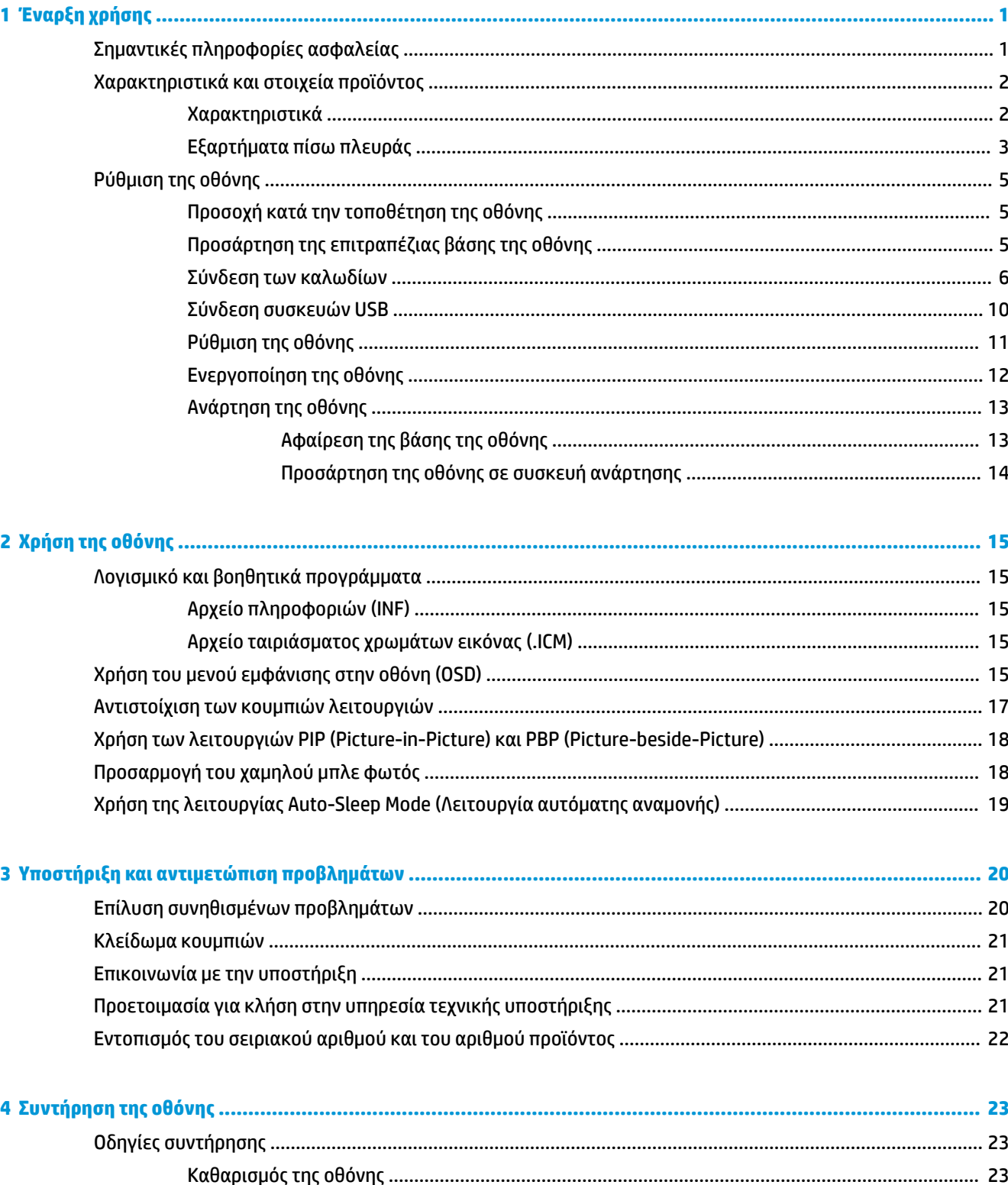

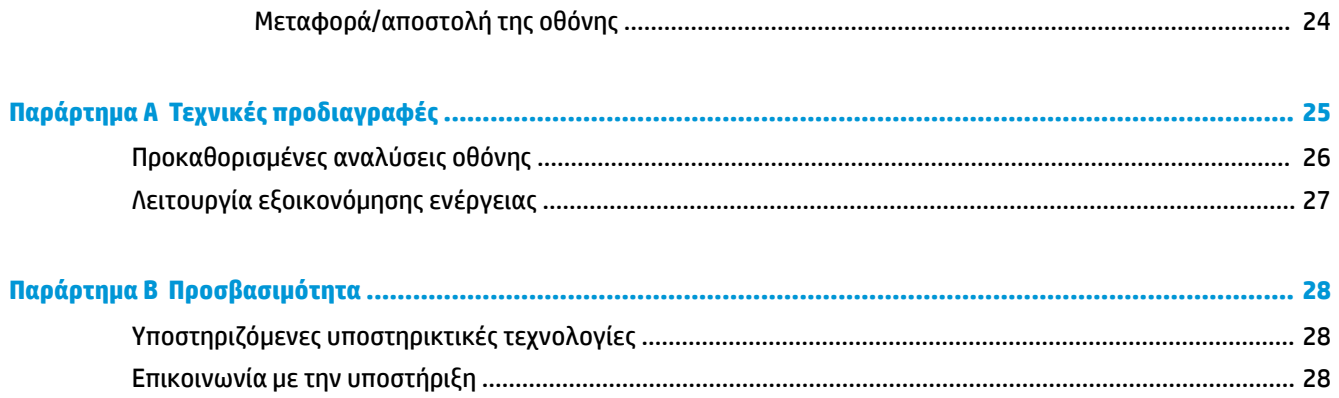

# <span id="page-6-0"></span>**1 Έναρξη χρήσης**

# **Σημαντικές πληροφορίες ασφαλείας**

Η οθόνη συνοδεύεται από καλώδιο τροφοδοσίας. Σε περίπτωση χρήσης άλλου καλωδίου, χρησιμοποιήστε μόνο πηγή τροφοδοσίας και σύνδεση κατάλληλες για αυτή την οθόνη. Για πληροφορίες σχετικά με το σωστό σετ καλωδίου τροφοδοσίας για χρήση με την οθόνη, ανατρέξτε στις *Επισημάνσεις για το προϊόν* που παρέχονται στο κιτ τεκμηρίωσης.

**ΠΡΟΕΙΔ/ΣΗ!** Για να μειώσετε τον κίνδυνο ηλεκτροπληξίας ή βλάβης του εξοπλισμού:

- Συνδέστε το καλώδιο τροφοδοσίας σε μια πρίζα AC που είναι εύκολα προσβάσιμη ανά πάσα στιγμή.
- Διακόψτε την τροφοδοσία του υπολογιστή αποσυνδέοντας το καλώδιο τροφοδοσίας από την πρίζα AC.

• Αν το καλώδιο τροφοδοσίας έχει βύσμα σύνδεσης 3 ακίδων, συνδέστε το καλώδιο σε πρίζα 3 ακίδων με γείωση. Μην καταργήσετε την ακίδα γείωσης του καλωδίου τροφοδοσίας συνδέοντας, για παράδειγμα, έναν προσαρμογέα 2 ακίδων. Η ακίδα γείωσης αποτελεί σημαντικό χαρακτηριστικό ασφαλείας.

Για την ασφάλειά σας, μην τοποθετείτε αντικείμενα επάνω στα καλώδια τροφοδοσίας ή σε καλώδια. Διατάξτε τα με τρόπο που δεν θα είναι δυνατό κάποιος να τα πατήσει ή να σκοντάψει σε αυτά. Μην τραβάτε το καλώδιο. Κατά την αποσύνδεση από την πρίζα AC, πιάνετε το καλώδιο από το βύσμα.

Για να μειώσετε τον κίνδυνο σοβαρού τραυματισμού, διαβάστε τον *Οδηγός ασφάλειας & άνεσης*. Περιγράφει τη σωστή εγκατάσταση του σταθμού εργασίας και στάση σώματος και συνήθειες υγείας και εργασίας για τους χρήστες υπολογιστών. Ο *Οδηγός ασφάλειας & άνεσης* παρέχει επίσης σημαντικές πληροφορίες ηλεκτρικής και μηχανικής ασφάλειας. Ο *Οδηγός ασφάλειας & άνεσης* διατίθεται επίσης στο web, στη διεύθυνση <http://www.hp.com/ergo>.

**ΣΗΜΑΝΤΙΚΟ:** Για την προστασία της οθόνης, καθώς και του υπολογιστή σας, συνδέστε όλα τα καλώδια τροφοδοσίας του υπολογιστή σας και των περιφερειακών συσκευών (όπως της οθόνης, του εκτυπωτή ή του σαρωτή) σε κάποια συσκευή προστασίας από μεταβολές της τάσης, όπως ένα πολύπριζο ή ένα τροφοδοτικό αδιάλειπτης παροχής ισχύος (UPS). Δεν παρέχουν όλα τα πολύπριζα προστασία από τις απότομες μεταβολές τάσης. Το πολύπριζο θα πρέπει να έχει ειδική σήμανση, στην οποία να αναφέρεται ότι διαθέτει αυτήν τη δυνατότητα. Χρησιμοποιήστε πολύπριζο από έναν κατασκευαστή ο οποίος παρέχει πολιτική αντικατάστασης σε περίπτωση βλάβης, έτσι ώστε να μπορέσετε να αντικαταστήσετε τον εξοπλισμό εφόσον αποτύχει η προστασία από μεταβολές της τάσης.

Χρησιμοποιήστε ένα κατάλληλο έπιπλο σωστού μεγέθους, σχεδιασμένο για τη σωστή στήριξη της οθόνης LCD HP.

**ΠΡΟΕΙΔ/ΣΗ!** Οι οθόνες LCD που είναι ακατάλληλα τοποθετημένες σε ντουλάπια, βιβλιοθήκες, ράφια, γραφεία, μεγάφωνα, μπαούλα ή καροτσάκια ενδέχεται να πέσουν και να προκαλέσουν τραυματισμό.

Πρέπει να είστε πολύ προσεκτικοί και να δρομολογήσετε όλα τα καλώδια που συνδέονται με την οθόνη LCD ώστε να αποφύγετε να τα τραβήξετε, να πιαστείτε σε αυτά ή να σκοντάψετε επάνω τους.

**ΣΗΜΕΙΩΣΗ:** Αυτό το προϊόν είναι κατάλληλο για σκοπούς ψυχαγωγίας. Μπορείτε να τοποθετήσετε την οθόνη σε περιβάλλον ελεγχόμενων συνθηκών φωτισμού για να αποφεύγονται οι παρεμβολές από το φωτισμό περιβάλλοντος και από φωτεινές επιφάνειες που ενδέχεται να προκαλέσουν ενοχλητικές αντανακλάσεις από την οθόνη.

# <span id="page-7-0"></span>**Χαρακτηριστικά και στοιχεία προϊόντος**

#### **Χαρακτηριστικά**

Μεταξύ των χαρακτηριστικών που διαθέτει η οθόνη περιλαμβάνονται τα ακόλουθα:

- Οθόνη με διαγώνιο ορατής περιοχής 80 cm (31,5 ίντσες) και ανάλυση UHD 3840 × 2160, καθώς και υποστήριξη πλήρους οθόνης για χαμηλότερες αναλύσεις
- Μεγάλη γκάμα χρωμάτων για τη κάλυψη χρωματικών χώρων sRGB
- Αντιθαμβωτική οθόνη με οπισθοφωτισμό LED
- Ευρεία γωνία προβολής για θέαση από όρθια ή καθιστή θέση, ή εν κινήσει από πλευρά σε πλευρά
- Δυνατότητα κλίσης
- Δυνατότητα προσαρμογής κλίσης και ύψους
- Αφαιρούμενη βάση για ευέλικτες λύσεις ανάρτησης της οθόνης
- Μηχανισμός ταχείας απελευθέρωσης HP Quick Release 2 για γρήγορη τοποθέτηση της οθόνης στη βάση με ένα κλικ αλλά και για την αφαίρεσή της με χρήση της εύχρηστης συρόμενης γλωττίδας απελευθέρωσης
- Είσοδο βίντεο DisplayPort
- Είσοδος βίντεο Mini DisplayPort
- Μία είσοδος βίντεο HDMI (High Definition Multimedia Interface)
- Λειτουργικότητα Dual-PIP για την παροχή δυνατότητας προβολής των εισόδων DisplayPort και HDMI σε κάθε μισό της οθόνης
- Υποδοχή εξόδου ήχου
- Διανομέας USB 3.0 με μία θύρα αποστολής δεδομένων (συνδέεται στον υπολογιστή) και τέσσερις θύρες λήψης δεδομένων (συνδέονται σε συσκευές USB)
- Παρέχεται καλώδιο USB για σύνδεση του διανομέα USB της οθόνης στην υποδοχή USB του υπολογιστή
- Τέσσερα κουμπιά λειτουργίας στην πίσω πλευρά, τα τρία εκ των οποίων μπορούν να διαμορφωθούν εκ νέου για γρήγορη επιλογή των λειτουργιών που χρησιμοποιούνται πιο συχνά
- Δυνατότητα τοποθέτησης και άμεσης λειτουργίας, αν υποστηρίζεται από το λειτουργικό σας σύστημα
- Υποδοχή καλωδίου ασφαλείας στην πίσω πλευρά της οθόνης για προαιρετική κλειδαριά καλωδίου
- Εξάρτημα διαχείρισης καλωδίων για την τοποθέτηση καλωδίων
- Ρυθμίσεις της λειτουργίας εμφάνισης στην οθόνη (OSD) σε αρκετές γλώσσες για εύκολη ρύθμιση και βελτιστοποίηση της εικόνας
- Λογισμικό HP Display Assistant για προσαρμογή των ρυθμίσεων της οθόνης και ενεργοποίηση των λειτουργιών αποτροπής κλοπών
- HDCP (Προστασία ψηφιακού περιεχομένου υψηλού εύρους ζώνης) προστασία αντιγραφής σε όλες τις ψηφιακές εισόδους
- Λειτουργία εξοικονόμησης ενέργειας για κάλυψη των απαιτήσεων μειωμένης κατανάλωσης ενέργειας

<span id="page-8-0"></span>**ΣΗΜΕΙΩΣΗ:** Για πληροφορίες ασφάλειας και κανονισμών, δείτε τις *Επισημάνσεις για το προϊόν* που παρέχονται στο κιτ τεκμηρίωσης. Για να εντοπίσετε ενημερώσεις για τον οδηγό χρήσης του προϊόντος, επισκεφτείτε τη διεύθυνση [http://www.hp.com/support.](http://www.hp.com/support) Επιλέξτε **Βρείτε το προϊόν σας** και ακολουθήστε τις οδηγίες που εμφανίζονται στην οθόνη.

#### **Εξαρτήματα πίσω πλευράς**

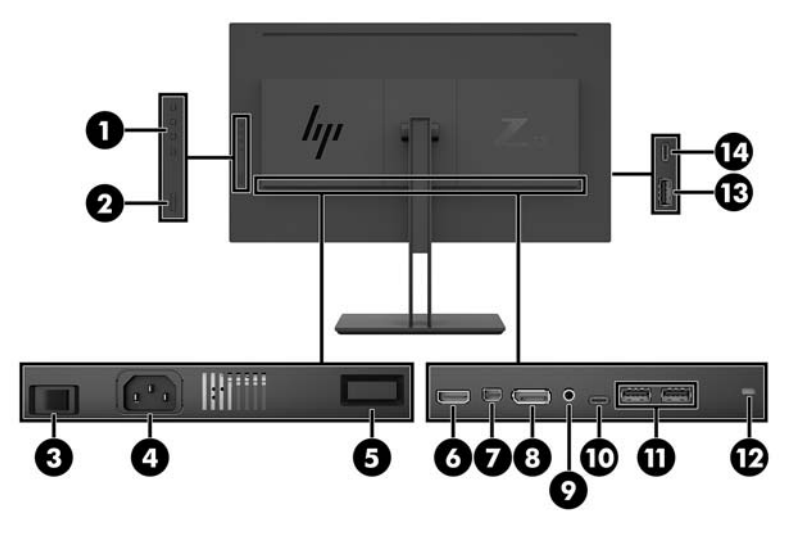

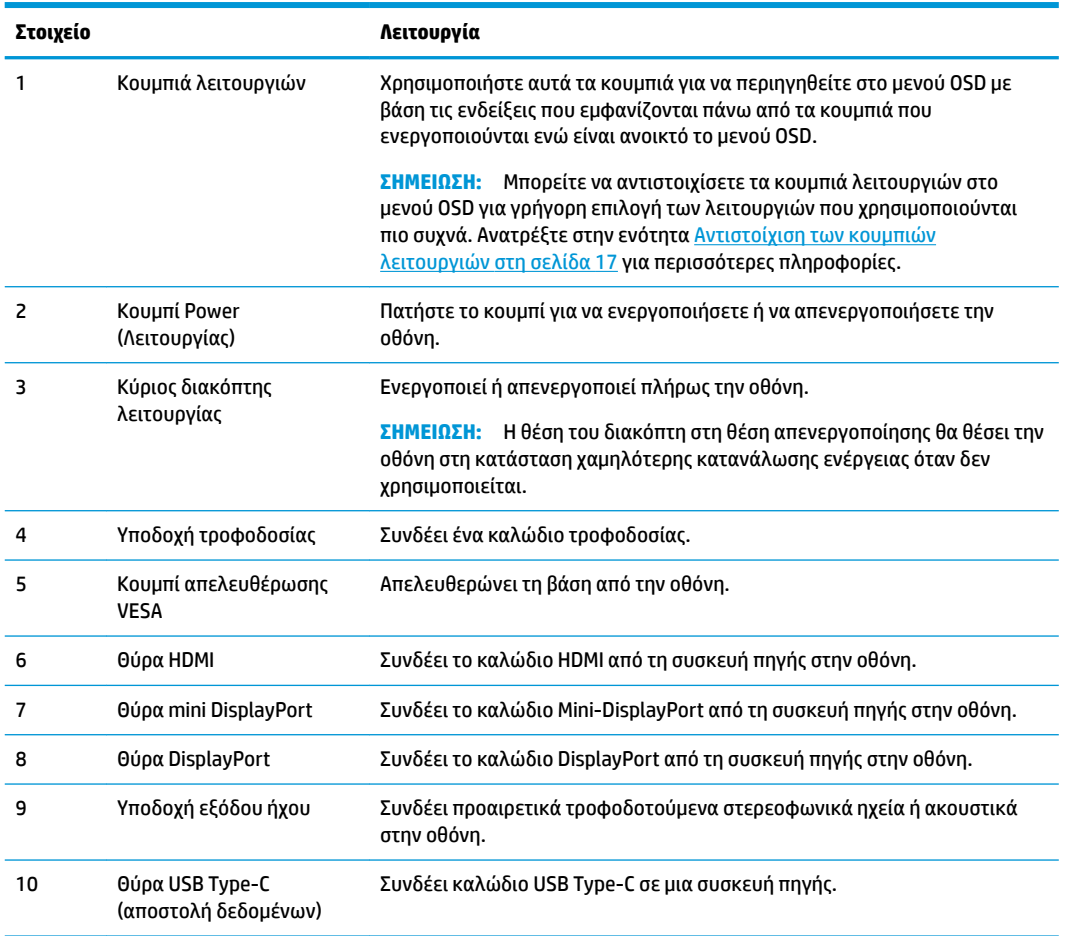

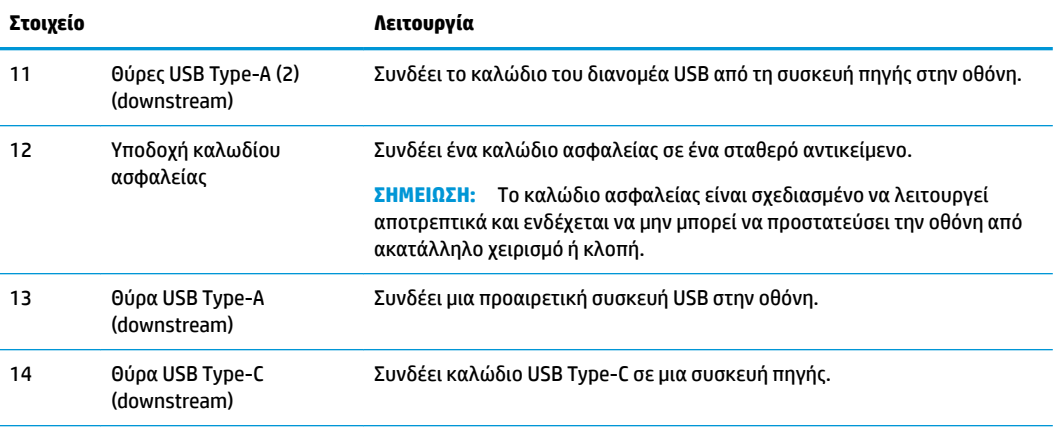

Η θύρα USB Type-C upstream μπορεί να λειτουργήσει ως είσοδος ήχου/βίντεο DisplayPort, ως σύνδεση αποστολής δεδομένων USB 3.0 ή μπορεί να χρησιμοποιηθεί για την παροχή 65 watt ρεύματος τροφοδοσίας σε κάποια συσκευή. Οι έξοδοι τροφοδοσίας είναι 5 V/9 V/10 V/12 V/15 V/20 V για επίτευξη ισχύος 65 W.

# <span id="page-10-0"></span>**Ρύθμιση της οθόνης**

### **Προσοχή κατά την τοποθέτηση της οθόνης**

Για την αποτροπή πρόκλησης κάποιας ζημιάς στην οθόνη, μην αγγίζετε την επιφάνεια της οθόνης LCD. Η πίεση στην επιφάνεια της οθόνης μπορεί να προκαλέσει ανομοιομορφία χρωμάτων ή αποπροσανατολισμό των υγρών κρυστάλλων. Εάν συμβεί κάτι τέτοιο, η οθόνη δεν θα επανέλθει στην κανονική κατάσταση λειτουργίας της.

Όταν θελήσετε να προσαρτήσετε τη βάση της οθόνης, τοποθετήστε την πρόσοψη της οθόνης σε μια επίπεδη επιφάνεια καλυμμένη με ένα προστατευτικό φύλο αφρώδους υλικού ή με ένα αντιχαρακτικό πανί. Με τον τρόπο αυτό αποφεύγεται το γρατζούνισμα της οθόνης, η φθορά της πρόσοψης ή το σπάσιμο καθώς και η ζημιά στα κουμπιά ελέγχου.

## **Προσάρτηση της επιτραπέζιας βάσης της οθόνης**

- **ΠΡΟΣΟΧΗ:** Η οθόνη είναι εύθραυστη. Μην αγγίζετε και μην ασκείτε πίεση στην οθόνη. Αυτό μπορεί να προκαλέσει βλάβη.
- **ΥΠΟΔΕΙΞΗ:** Μελετήστε προσεκτικά την τοποθέτηση της οθόνης επειδή η πρόσοψη μπορεί να προκαλέσει παρεμβάλλουσες αντανακλάσεις του παρακείμενου φωτισμού και των φωτεινών επιφανειών.
	- **1.** Βγάλτε την οθόνη από τη συσκευασία της και τοποθετήστε τη με την πρόσοψη προς τα κάτω, σε μια επίπεδη επιφάνεια που καλύπτεται από ένα προστατευτικό φύλο αφρώδους υλικού ή με ένα αντιχαρακτικό πανί.
	- **2.** Σύρετε το πάνω μέρος της πλάκας στερέωσης (1) της βάσης κάτω από το άνω χείλος της εσοχής στην πίσω πλευρά της οθόνης.
	- **3.** Χαμηλώστε το κάτω μέρος της πλάκας στήριξης (2) της βάσης στην εσοχή μέχρι να ασφαλίσει στη θέση της.

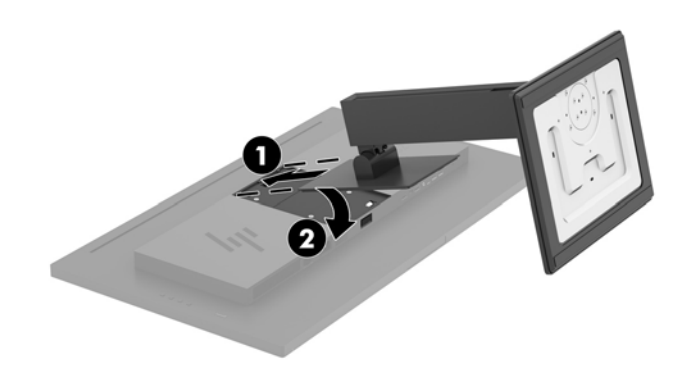

### <span id="page-11-0"></span>**Σύνδεση των καλωδίων**

- **ΣΗΜΕΙΩΣΗ:** Η οθόνη περιλαμβάνει στη συσκευασία της μόνο ορισμένα καλώδια. Στη συσκευασία της οθόνης δεν περιέχονται όλα τα καλώδια που εμφανίζονται σε αυτή την ενότητα.
	- **1.** Τοποθετήστε την οθόνη σε ένα εξυπηρετικό, επαρκώς αεριζόμενο σημείο, κοντά στον υπολογιστή.
	- **2.** Συνδέστε ένα καλώδιο εικόνας.
	- **ΣΗΜΕΙΩΣΗ:** Η οθόνη θα καθορίσει αυτόματα ποιες είσοδοι έχουν έγκυρα σήματα εικόνας. Μπορείτε να επιλέξετε τις εισόδους μέσω του OSD πατώντας το κουμπί Menu (Μενού) και επιλέγοντας **Input Control**  (Έλεγχος εισόδων).
		- Συνδέστε το ένα άκρο ενός καλωδίου DisplayPort στη θύρα DisplayPort στην πίσω πλευρά της οθόνης και το άλλο άκρο στη θύρα DisplayPort της συσκευής πηγής.

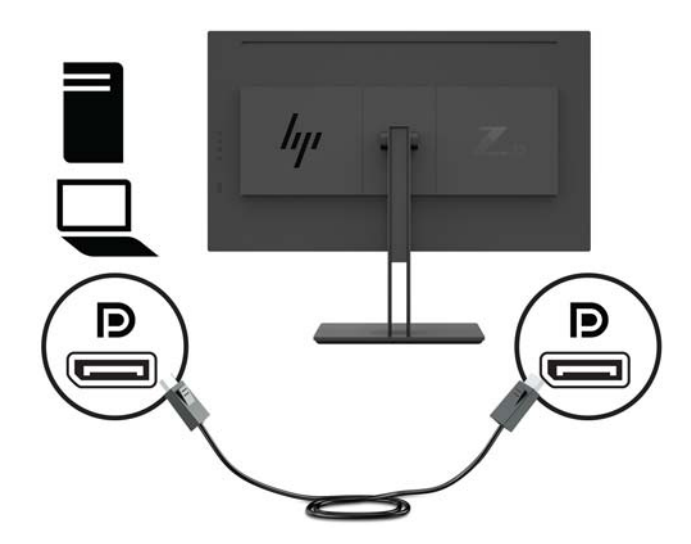

● Συνδέστε το ένα άκρο ενός καλωδίου Mini DisplayPort στη θύρα DisplayPort στην πίσω πλευρά της οθόνης και το άλλο άκρο στη θύρα DisplayPort της συσκευής πηγής.

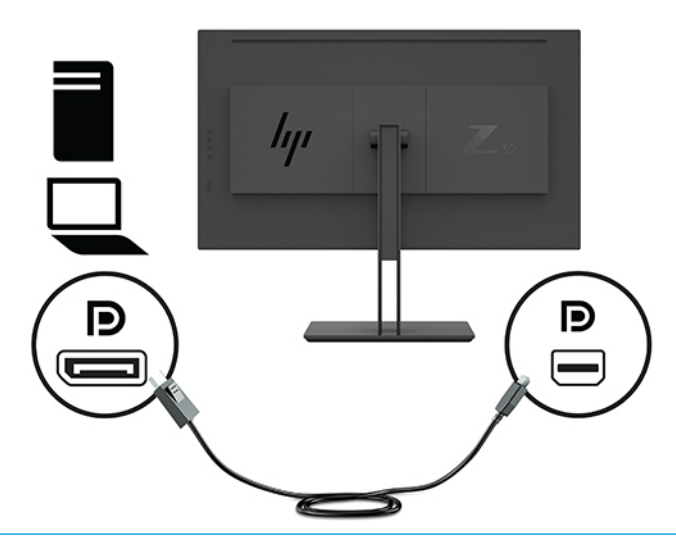

**ΣΗΜΕΙΩΣΗ:** Ανάλογα με τη σύνδεση καλωδίου DisplayPort, απενεργοποιείται η σύνδεση εισόδου βίντεο Mini DisplayPort ή DisplayPort μεταξύ της οθόνης και της συνδεδεμένης κεντρικής συσκευής μετά την έξοδο του συστήματος από την αναστολή λειτουργίας ή εάν το σήμα εισόδου. Όταν το σύστημα βγαίνει από την αναστολή λειτουργίας, η οθόνη σαρώνει αυτόματα σε ένα ενεργό σήμα εισόδου βίντεο.

Εάν η τελευταία σας σύνδεση εισόδου βίντεο ήταν σε DisplayPort, η οθόνη σαρώνει αυτόματα και μεταβαίνει σε βίντεο USB-C, DisplayPort ή πηγή εισόδου βίντεο HDMI, αλλά όχι στη θύρα Mini DisplayPort. Εάν η τελευταία σας σύνδεση εισόδου βίντεο ήταν σε Mini DisplayPort, η οθόνη αυτόματα σαρώνει και μεταβαίνει σε βίντεο USB-C, Mini DisplayPort ή HDMI, αλλά όχι σε DisplayPort.

Θα πρέπει να συνδεθείτε ξανά στην είσοδο DisplayPort (DisplayPort 1) ή Mini DisplayPort (DisplayPort 2) που επιθυμείτε, χρησιμοποιώντας το μενού OSD. Για να συνδεθείτε εκ νέου, πατήστε το κουμπί μενού OSD της οθόνης, επιλέξτε το **Menu** (Μενού) **> Input Control** (Έλεγχος εισόδου) και, στη συνέχεια, τη ρύθμιση DisplayPort που επιθυμείτε.

● Συνδέστε το ένα άκρο ενός καλωδίου HDMI στη θύρα HDMI στο πίσω μέρος της οθόνης και το άλλο άκρο στη θύρα HDMI της συσκευής πηγής.

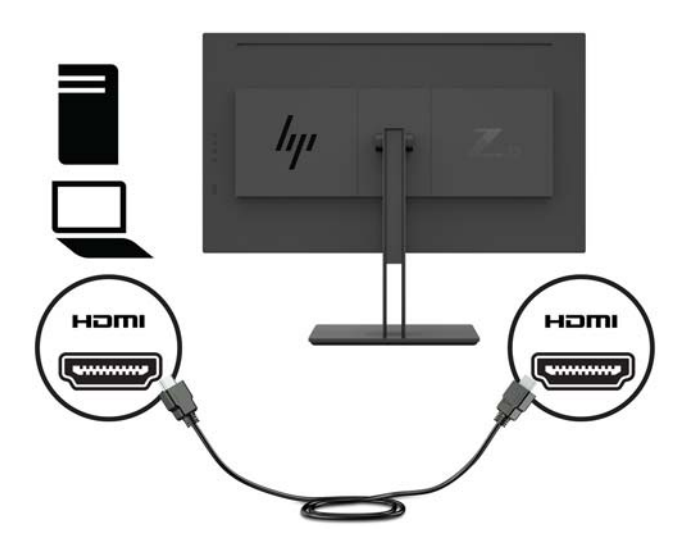

- **3.** Για να ενεργοποιήσετε τις θύρες USB της οθόνης, πρέπει να συνδέσετε το καλώδιο του διανομέα USB από τον υπολογιστή πηγής στην οθόνη.
	- Για διανομέα USB:

Συνδέστε το ένα άκρο ενός καλωδίου USB Type-C στη θύρα USB Type-C στην οθόνη και το άλλο άκρο σε μια θύρα USB Type-A στη συσκευή πηγής.

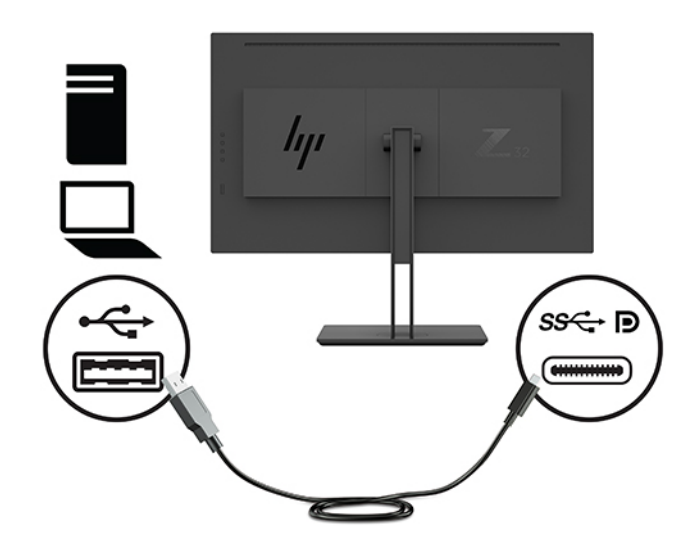

Για λειτουργία DisplayPort:

Συνδέστε το ένα άκρο ενός καλωδίου USB Type-C στη θύρα USB Type-C στο πλάι της οθόνης και το άλλο άκρο σε μια θύρα USB Type-C στη συσκευή πηγής.

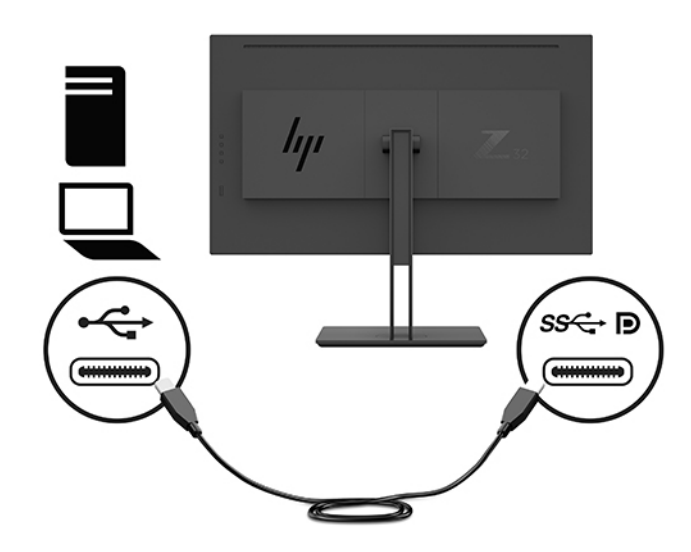

- **ΣΗΜΕΙΩΣΗ:** Για να ρυθμίσετε την πηγή εισόδου βίντεο σε USB-C, πατήστε το κουμπί Menu (Μενού) στην πίσω πλευρά της οθόνης, επιλέξτε **Input Control** (Έλεγχος εισόδων) και, στη συνέχεια, επιλέξτε **USB-C Configuration** (Διαμόρφωση USB-C).
	- Ορίστε την επιλογή **3840 × 2160 @ 60 Hz + USB 2.0** για υψηλότερη ταχύτητα κατακόρυφης ανανέωσης και χαμηλότερη ταχύτητα USB.

– ή –

● Ορίστε την επιλογή **3840 × 2160 @ 30 Hz + USB 3.0** για χαμηλότερη ταχύτητα κατακόρυφης ανανέωσης και υψηλότερη ταχύτητα USB.

**4.** Συνδέστε το ένα άκρο του καλωδίου τροφοδοσίας σε μια γειωμένη πρίζα AC και, στη συνέχεια, συνδέστε το άλλο άκρο σε μια πρίζα.

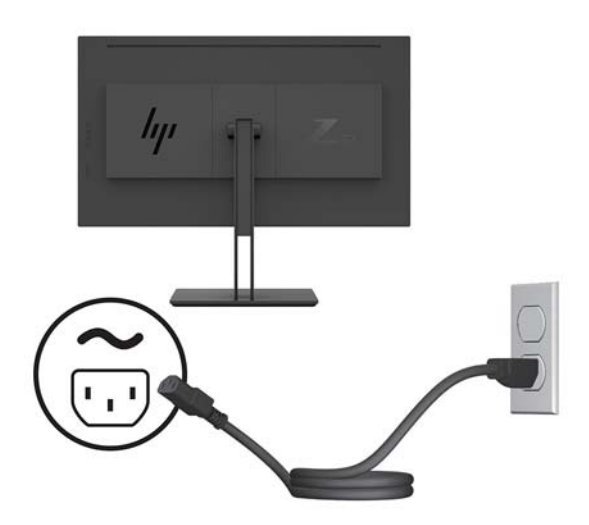

**ΠΡΟΕΙΔ/ΣΗ!** Για να μειώσετε τον κίνδυνο ηλεκτροπληξίας ή βλάβης του εξοπλισμού:

Μην απενεργοποιείτε τη γείωση του καλωδίου τροφοδοσίας. Η γείωση είναι ένα σημαντικό χαρακτηριστικό ασφάλειας.

Συνδέστε το καλώδιο τροφοδοσίας σε μια πρίζα AC με γείωση και εύκολη πρόσβαση ανά πάσα στιγμή.

Διακόψτε την τροφοδοσία του εξοπλισμού αποσυνδέοντας το καλώδιο τροφοδοσίας από την πρίζα AC.

Για την ασφάλειά σας, μην τοποθετείτε αντικείμενα επάνω στα καλώδια τροφοδοσίας ή σε καλώδια. Διατάξτε τα με τρόπο που δεν θα είναι δυνατό κάποιος να τα πατήσει ή να σκοντάψει σε αυτά. Μην τραβάτε το καλώδιο. Κατά την αποσύνδεση του καλωδίου τροφοδοσίας από την πρίζα AC, πιάστε το καλώδιο από το βύσμα.

#### <span id="page-15-0"></span>**Σύνδεση συσκευών USB**

Για τη σύνδεση συσκευών, όπως ψηφιακή φωτογραφική μηχανή, πληκτρολόγιο USB ή ποντίκι USB, χρησιμοποιούνται θύρες USB. Υπάρχουν τέσσερις θύρες USB λήψης δεδομένων στην οθόνη: δύο θύρες λήψης δεδομένων USB-A στην πίσω πλευρά και μία USB-C/μία USB A λήψης δεδομένων στα πλαϊνά.

**ΣΗΜΕΙΩΣΗ:** Για να ενεργοποιήσετε τις θύρες USB λήψης δεδομένων της οθόνης, πρέπει να συνδέσετε το καλώδιο αποστολής δεδομένων από τον υπολογιστή στην οθόνη. Ανατρέξτε στο βήμα 4 στην ενότητα [Σύνδεση των καλωδίων στη σελίδα 6.](#page-11-0)

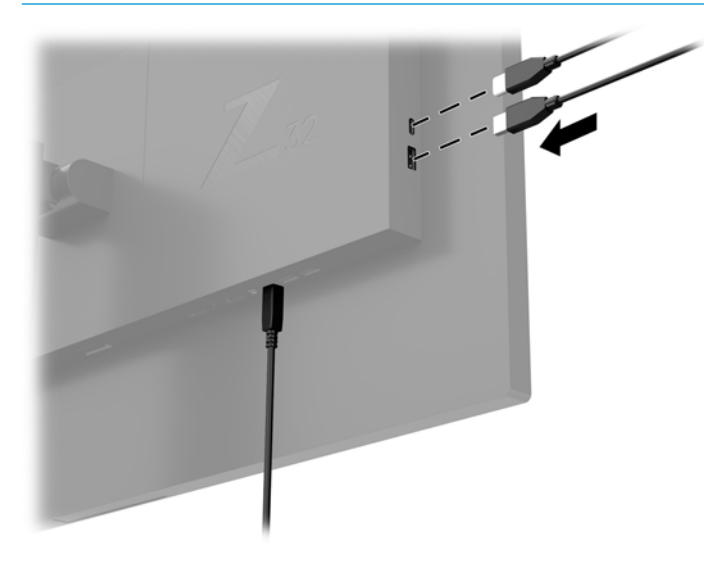

### <span id="page-16-0"></span>**Ρύθμιση της οθόνης**

**1.** Στρέψτε την οθόνη προς τα εμπρός ή προς τα πίσω, σε κλίση τέτοια που να εξυπηρετεί το ύψος των ματιών.

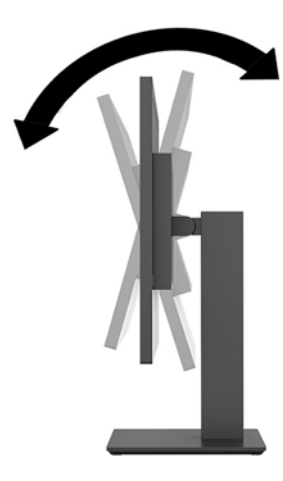

**2.** Προσαρμόστε το ύψος της οθόνης σε άνετη θέση, ανάλογα με το χώρο εργασίας σας. Η άνω άκρη του πλαισίου της οθόνης δεν πρέπει να υπερβαίνει το ύψος των ματιών σας. Για τους χρήστες που φορούν γυαλιά οράσεως, ίσως είναι πιο άνετη η τοποθέτηση της οθόνης χαμηλά και με κλίση. Καθώς αλλάζετε θέση και στάση εργασίας κατά τη διάρκεια της ημέρας, προσαρμόστε ανάλογα και την οθόνη.

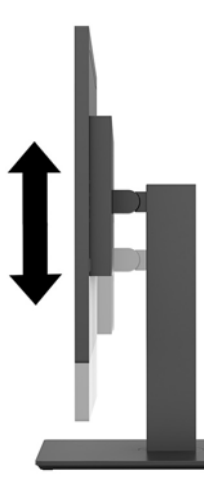

**3.** Περιστρέψτε την οθόνη προς τα αριστερά ή προς τα δεξιά για να επιτύχετε τη βέλτιστη γωνία προβολής.

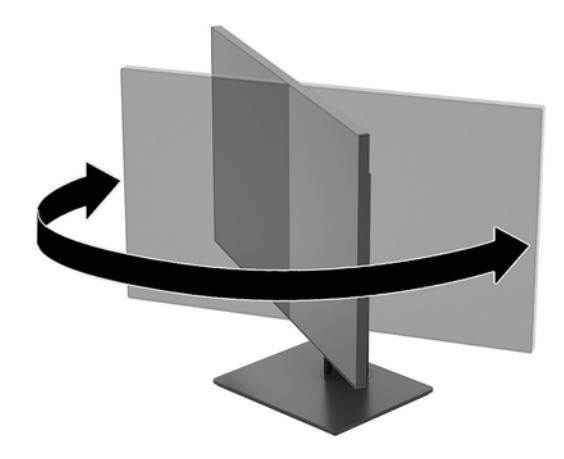

### <span id="page-17-0"></span>**Ενεργοποίηση της οθόνης**

- **1.** Θέστε τον κύριο διακόπτη λειτουργίας (1) στην οθόνη στη θέση ενεργοποίησης.
- **2.** Πατήστε το κουμπί λειτουργίας (2) στην πίσω πλευρά της οθόνης για να την ενεργοποιήσετε.

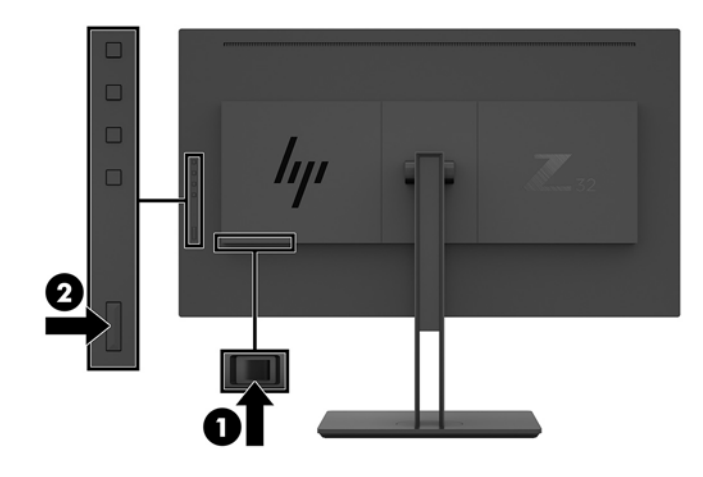

- **ΠΡΟΣΟΧΗ:** Μπορεί να παρουσιαστεί καταστρεπτική κατακράτηση ίχνους εικόνας σε οθόνες που εμφανίζουν την ίδια στατική εικόνα για δύο ή περισσότερες ώρες. Για να αποφύγετε την καταστρεπτική κατακράτηση ίχνους εικόνας στην οθόνη, πρέπει να ενεργοποιείτε πάντα μια εφαρμογή προφύλαξης οθόνης ή να απενεργοποιείτε την οθόνη όταν δεν τη χρησιμοποιείτε για παρατεταμένη χρονική περίοδο. Η διατήρηση εικόνας είναι μια κατάσταση που ενδέχεται να παρουσιαστεί σε όλες τις οθόνες LCD. Η οθόνη με καταστρεπτική κατακράτηση ίχνους δεν καλύπτεται από την εγγύηση HP.
- **ΣΗΜΕΙΩΣΗ:** Εάν το πάτημα του κουμπιού λειτουργίας δεν έχει αποτέλεσμα, ενδέχεται να είναι ενεργοποιημένη η λειτουργία κλειδώματος του κουμπιού λειτουργίας. Για να απενεργοποιήσετε αυτή τη λειτουργία, πατήστε και κρατήστε πατημένο το κουμπί λειτουργίας της οθόνης για 10 δευτερόλεπτα.
- **ΣΗΜΕΙΩΣΗ:** Μπορείτε να απενεργοποιήσετε την ενδεικτική λυχνία λειτουργίας στο μενού OSD. Πατήστε το κουμπί Menu (Μενού) στην πίσω πλευρά της οθόνης και, στη συνέχεια, επιλέξτε **Power Control** (Στοιχείο ελέγχου λειτουργίας) > **Power LED** (Φωτεινή ένδειξη λειτουργίας) > **2ff** (Απενεργοποίηση).

Μόλις ενεργοποιηθεί μία οθόνη εμφανίζεται ένα μήνυμα κατάστασης οθόνης για πέντε δευτερόλεπτα. Το μήνυμα υποδεικνύει ποια είσοδος αποτελεί το τρέχον ενεργό σήμα, την τρέχουσα προκαθορισμένη ανάλυση οθόνης και τη συνιστώμενη προκαθορισμένη ανάλυση οθόνης.

Η οθόνη αυτόματα σαρώνει τις εισόδους σήματος για την ενεργή είσοδο και χρησιμοποιεί την είσοδο αυτή για την προβολή εικόνας.

### <span id="page-18-0"></span>**Ανάρτηση της οθόνης**

Η οθόνη μπορεί να προσαρτηθεί σε τοίχο, βραχίονα στήριξης ή άλλο εξάρτημα ανάρτησης.

- $\mathbb{F}$  <mark>ΣΗΜΕΙΩΣΗ:</mark> Η συσκευή αυτή είναι σχεδιασμένη για να υποστηρίζεται από βραχίονα ανάρτησης σε τοίχο με πιστοποίηση UL ή CSA.
- **ΠΡΟΣΟΧΗ:** Η οθόνη αυτή υποστηρίζει οπές ανάρτησης 100 mm που συμφωνούν με το βιομηχανικό πρότυπο VESA. Για τη σύνδεση εξαρτήματος ανάρτησης τρίτου κατασκευαστή στην οθόνη, χρειάζονται τέσσερις βίδες 4 mm, βήματος 0,7 mm και μήκους 10 mm. Βίδες μεγαλύτερου μήκους μπορεί να προκαλέσουν βλάβη στην οθόνη. Είναι σημαντικό να βεβαιωθείτε ότι η λύση ανάρτησης του κατασκευαστή συμμορφώνεται με το πρότυπο VESA και ότι μπορεί να αντέξει το βάρος της οθόνης. Για βέλτιστη απόδοση, χρησιμοποιήστε τα καλώδια τροφοδοσίας και εικόνας που συνοδεύουν την οθόνη.

#### **Αφαίρεση της βάσης της οθόνης**

- **ΠΡΟΣΟΧΗ:** Πριν ξεκινήσετε την αποσυναρμολόγηση της οθόνης, βεβαιωθείτε ότι η οθόνη είναι απενεργοποιημένη και ότι τα καλώδια ρεύματος και σήματος είναι αποσυνδεδεμένα.
	- **1.** Αποσυνδέστε και αφαιρέστε όλα τα καλώδια από την οθόνη.
	- **2.** Ακουμπήστε την πρόσοψη της οθόνης σε μια επίπεδη επιφάνεια καλυμμένη με ένα προστατευτικό φύλο αφρώδους υλικού ή με ένα αντιχαρακτικό πανί.
	- **3.** Πατήστε το κουμπί απελευθέρωσης VESA (1) για να απελευθερώσετε τη βάση.
	- **4.** Μετακινήστε το κάτω μέρος της βάσης προς τα πάνω μέχρι η πλάκα στήριξης να απομακρυνθεί από την εσοχή της οθόνης (2).
	- **5.** Σύρετε τη βάση έξω από την εσοχή (3).

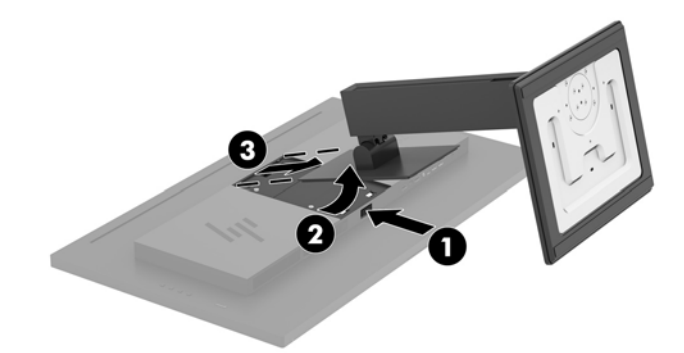

#### <span id="page-19-0"></span>**Προσάρτηση της οθόνης σε συσκευή ανάρτησης**

- **1.** Αφαιρέστε τη βάση της οθόνης. Ανατρέξτε στην ενότητα [Αφαίρεση της βάσης της οθόνης στη σελίδα 13.](#page-18-0)
- **2.** Αφαιρέστε τις τέσσερις βίδες από τις οπές VESA που βρίσκονται στην πίσω πλευρά της οθόνης.
- **3.** Χρησιμοποιήστε τις τέσσερις βίδες που αφαιρέσατε από τις οπές VESA στην πίσω πλευρά της οθόνης για να συνδέσετε τη διάταξη ανάρτησης στην οθόνη.

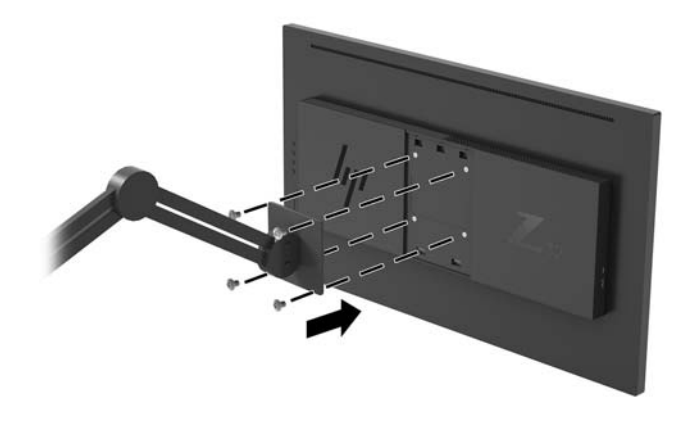

**ΣΗΜΑΝΤΙΚΟ:** Κατά την ανάρτηση της οθόνης σε τοίχο ή σε κινητό βραχίονα, ακολουθήστε οδηγίες του κατασκευαστή της συσκευής ανάρτησης.

**ΣΗΜΑΝΤΙΚΟ:** Για βέλτιστη απόδοση και ευκρίνεια, μην περιστρέφετε την οθόνη κατά 90 μοίρες σε κατακόρυφο προσανατολισμό.

# <span id="page-20-0"></span>**2 Χρήση της οθόνης**

# **Λογισμικό και βοηθητικά προγράμματα**

Μπορείτε να κάνετε λήψη και εγκατάσταση των παρακάτω αρχείων από την τοποθεσία [http://www.hp.com/](http://www.hp.com/support) [support](http://www.hp.com/support).

- Αρχείο INF (πληροφοριών)
- Αρχεία ICM (Συμφωνία Χρωμάτων Εικόνας) (ένα για κάθε βαθμονομημένο χρωματικό χώρο)
- HP Display Assistant προσαρμόζει τις ρυθμίσεις της οθόνης και ενεργοποιεί τις λειτουργίες αποτροπής κλοπών

#### **Αρχείο πληροφοριών (INF)**

Το αρχείο πληροφοριών INF ορίζει τους πόρους της οθόνης που θα χρησιμοποιηθούν από τα λειτουργικά συστήματα Windows® για να διασφαλιστεί η συμβατότητα της οθόνης με την κάρτα γραφικών του υπολογιστή.

Η οθόνη αυτή είναι συμβατή με τη δυνατότητα Plug and Play των Windows και δεν απαιτείται εγκατάσταση του αρχείου INF για την ορθή λειτουργία της. Η συµβατότητα της οθόνης με τη δυνατότητα τοποθέτησης και άμεσης λειτουργίας (Plug and Play) προϋποθέτει ότι η κάρτα γραφικών του υπολογιστή είναι συμβατή με το πρότυπο VESA DDC2 και ότι η οθόνη συνδέεται απευθείας στην κάρτα γραφικών. Το Plug and Play δεν λειτουργεί από ξεχωριστές υποδοχές τύπου BNC ή από buffer/πλαίσια διανομής.

#### **Αρχείο ταιριάσματος χρωμάτων εικόνας (.ICM)**

Τα αρχεία ICM είναι αρχεία δεδομένων που χρησιμοποιούνται σε συνδυασμό με προγράμματα γραφικών για να παρέχουν συνεπές ταίριασμα χρωμάτων ανάμεσα στην οθόνη και τον εκτυπωτή ή το σαρωτή και την οθόνη. Αυτό το αρχείο ενεργοποιείται μέσα από προγράμματα γραφικών που υποστηρίζουν αυτήν τη λειτουργία.

**ΣΗΜΕΙΩΣΗ:** Το προφίλ χρωμάτων ICM εγγράφεται σύμφωνα με την προδιαγραφή μορφής προφίλ International Color Consortium (ICC).

## **Χρήση του μενού εμφάνισης στην οθόνη (OSD)**

Χρησιμοποιήστε το μενού OSD, για να προσαρμόσετε την εικόνα της οθόνης ανάλογα με τις προτιμήσεις σας. Μπορείτε να αποκτήσετε πρόσβαση και να πραγματοποιήσετε προσαρμογές στο μενού OSD χρησιμοποιώντας τα κουμπιά λειτουργιών στην πίσω πλευρά της οθόνης.

Για να ανοίξετε το μενού OSD και να κάνετε προσαρμογές, ακολουθήστε τα εξής βήματα:

- **1.** Εάν δεν είναι ήδη ενεργοποιημένη η οθόνη, πατήστε το κουμπί λειτουργίας στην πίσω πλευρά της οθόνης για να την ενεργοποιήσετε.
- **2.** Για να αποκτήσετε πρόσβαση στο μενού OSD, πατήστε ένα από τα τέσσερα κουμπιά λειτουργιών στην πίσω πλευρά της οθόνης για να ενεργοποιήσετε τα κουμπιά. Στη συνέχεια πατήστε το κουμπί Menu (Μενού) για να ανοίξετε το OSD.
- **3.** Χρησιμοποιήστε τα κουμπιά λειτουργιών για να περιηγηθείτε, να επιλέξτε και να ρυθμίστε τις επιλογές του μενού. Οι ετικέτες των κουμπιών στην οθόνη μεταβάλλονται ανάλογα με το μενού ή το υπομενού που είναι ενεργό.

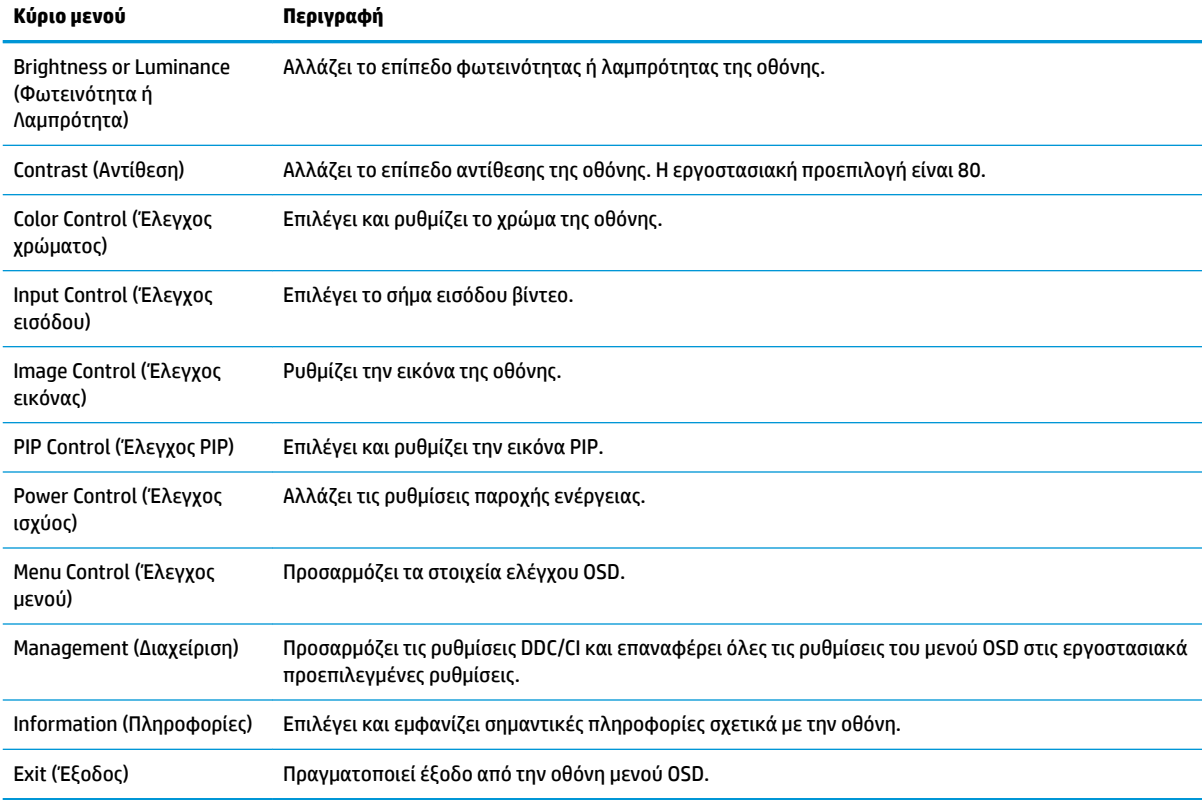

Ο ακόλουθος πίνακας παραθέτει τις επιλογές μενού στο κύριο μενού OSD.

# <span id="page-22-0"></span>**Αντιστοίχιση των κουμπιών λειτουργιών**

Πατώντας οποιοδήποτε από τα τέσσερα κουμπιά λειτουργιών στην πίσω πλευρά της οθόνης ενεργοποιούνται τα κουμπιά και εμφανίζονται τα εικονίδια στην οθόνη. Οι εργοστασιακές προεπιλογές για τα εικονίδια και τις λειτουργίες των κουμπιών παρατίθενται παρακάτω.

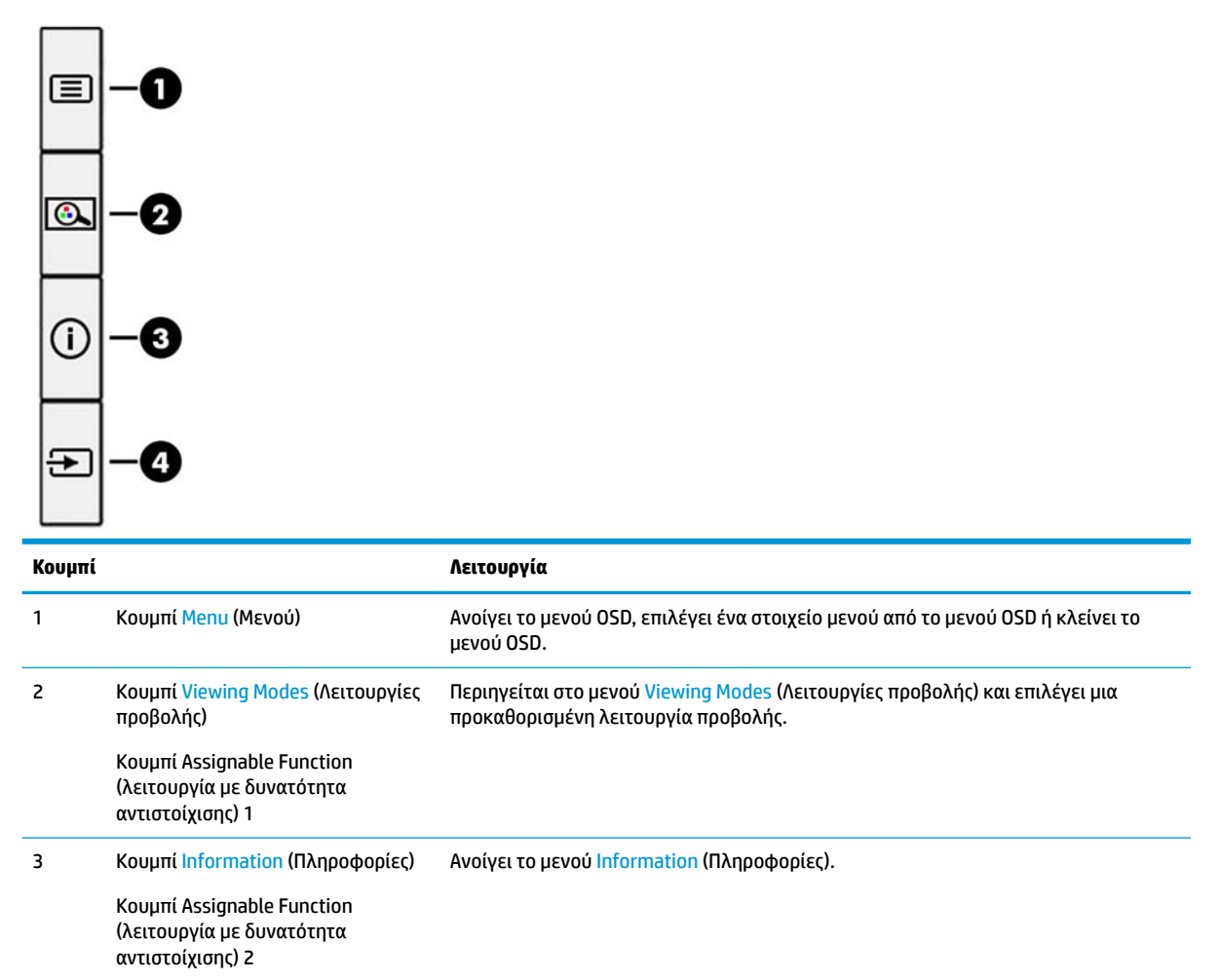

Μπορείτε να αλλάξετε τα κουμπιά λειτουργίας με δυνατότητα αντιστοίχισης έτσι ώστε όταν τα κουμπιά ενεργοποιούνται να μπορείτε να έχετε γρήγορη πρόσβαση στα στοιχεία μενού που χρησιμοποιούνται συχνά.

Περιηγείται στο μενού OSD και να επιλέγει μια πηγή εισόδου βίντεο.

Για να διαμορφώσετε εκ νέου τα κουμπιά λειτουργιών:

4 Κουμπί Next Active Input (Επόμενη ενεργή είσοδος)

> Κουμπί Assignable Function (λειτουργία με δυνατότητα

αντιστοίχισης) 3

- **1.** Πατήστε ένα από τα τέσσερα κουμπιά λειτουργιών στην πίσω πλευρά για να ενεργοποιήσετε τα κουμπιά και, στη συνέχεια, πατήστε το κουμπί Menu (Μενού) για να ανοίξετε το μενού OSD.
- **2.** Στο μενού OSD, επιλέξτε **Menu Control** (Έλεγχος μενού), **Assign Buttons** (Αντιστοίχιση κουμπιών) και, στη συνέχεια, ορίστε μία από τις διαθέσιμες επιλογές για το κουμπί που θέλετε να αντιστοιχίσετε εκ νέου.

<span id="page-23-0"></span>**ΣΗΜΕΙΩΣΗ:** Μπορείτε να αντιστοιχίσετε εκ νέου μόνο τα τρία κουμπιά λειτουργιών με δυνατότητα αντιστοίχισης. Δεν μπορείτε να αντιστοιχίσετε το κουμπί Menu (Μενού).

## **Χρήση των λειτουργιών PIP (Picture-in-Picture) και PBP (Picture-beside-Picture)**

Η οθόνη υποστηρίζει τη λειτουργία PIP, όπου μια πηγή καλύπτει μια άλλη και τη λειτουργία PBP, όπου μια πηγή βρίσκεται δίπλα σε μια άλλη είτε οριζόντια (για τον οριζόντιο προσανατολισμό) ή κάθετα (για τον κατακόρυφο προσανατολισμό). Δύο εικόνες πλήρους υψηλής ευκρίνειας (FHD) μπορούν να εμφανιστούν σε λειτουργία PIP.

Για να χρησιμοποιήσετε τη λειτουργία PIP ή PBP:

- **1.** Συνδέστε μια δευτερεύουσα πηγή εισόδου στην οθόνη.
- **2.** Πατήστε ένα από τα τέσσερα κουμπιά λειτουργιών στην πίσω πλευρά για να ενεργοποιήσετε τα κουμπιά και, στη συνέχεια, πατήστε το κουμπί Menu (Μενού) για να ανοίξετε το μενού OSD.
- **3.** Στο OSD, επιλέξτε **PIP Control** (Έλεγχος PIP) και, στη συνέχεια, επιλέξτε **Enable PIP** (Ενεργοποίηση PIP).
- **4.** Η οθόνη θα σαρώσει τις δευτερεύουσες εισόδους για μια έγκυρη είσοδο σήματος και θα χρησιμοποιήσει αυτήν την είσοδο για την εικόνα PIP/PBP. Εάν θέλετε να αλλάξετε την είσοδο PIP/PBP, επιλέξτε **PIP Control** (Έλεγχος PIP) στο μενού OSD και επιλέξτε **Assign Inputs** (Εκχώρηση εισόδων).
- **5.** Εάν θέλετε να αλλάξετε το μέγεθος του PIP, επιλέξτε **PIP Size** (Μέγεθος PIP) στο μενού OSD και, στη συνέχεια, επιλέξτε το επιθυμητό μέγεθος.
- **6.** Εάν θέλετε να προσαρμόσετε τη θέση του PIP, επιλέξτε **PIP Position** (Θέση PIP) στο μενού OSD και, στη συνέχεια, επιλέξτε την επιθυμητή θέση.

# **Προσαρμογή του χαμηλού μπλε φωτός**

Η μείωση του μπλε φωτός που εκπέμπεται από την οθόνη μειώνει την έκθεση των ματιών σας στο μπλε φως. Η οθόνη παρέχει μια ρύθμιση με την οποία μπορείτε να μειώσετε την έξοδο μπλε φωτός και να δημιουργήσετε μια πιο χαλαρωτική και λιγότερο διεγερτική εικόνα όταν διαβάζετε περιεχόμενο στην οθόνη.

Για να ρυθμίσετε την έξοδο μπλε φωτός στην οθόνη:

- **1.** Πατήστε ένα από τα τέσσερα κουμπιά λειτουργιών στην πίσω πλευρά για να ενεργοποιήσετε τα κουμπιά και, στη συνέχεια, πατήστε το κουμπί Menu (Μενού) για να ανοίξετε το μενού OSD. Στη συνέχεια, επιλέξτε **Color Control** (Έλεγχος χρώματος) > **Viewing Modes** (Λειτουργίες προβολής).
- **2.** Επιλέξτε την επιθυμητή ρύθμιση:
	- **Low Blue Light** (Χαμηλό μπλε φως): Πιστοποίηση TUV. Μειώνει το μπλε φως για μεγαλύτερη άνεση για τα μάτια
	- **Reading** (Ανάγνωση): Βελτιστοποιεί το μπλε φως και τη φωτεινότητα για προβολή σε εσωτερικό χώρο
	- **Night** (Νυχτερινό): Προσαρμόζει την οθόνη στο χαμηλότερο μπλε φως και μειώνει τη επίδραση σε αναστολή λειτουργίας
- **3.** Επιλέξτε **Save and Return** (Αποθήκευση και επιστροφή) για να αποθηκεύσετε τις ρυθμίσεις σας και κλείστε το μενού. Επιλέξτε **Cancel** (Άκυρο) εάν δεν θέλετε να αποθηκεύσετε τις ρυθμίσεις σας.
- **4.** Επιλέξτε **Exit** (Έξοδος) από το κύριο μενού.

<span id="page-24-0"></span>**ΠΡΟΕΙΔ/ΣΗ!** Για να μειώσετε τον κίνδυνο σοβαρού τραυματισμού, διαβάστε τον *Οδηγός ασφάλειας & άνεσης*. Περιγράφει τη σωστή εγκατάσταση του σταθμού εργασίας και στάση σώματος και συνήθειες υγείας και εργασίας για τους χρήστες υπολογιστών. Ο *Οδηγός ασφάλειας & άνεσης* παρέχει επίσης σημαντικές πληροφορίες ηλεκτρικής και μηχανικής ασφάλειας. Ο *Οδηγός ασφάλειας & άνεσης* διατίθεται επίσης στο web, στη διεύθυνση <http://www.hp.com/ergo>.

## **Χρήση της λειτουργίας Auto-Sleep Mode (Λειτουργία αυτόματης αναμονής)**

Η οθόνη υποστηρίζει μια επιλογή OSD που ονομάζεται **Auto-Sleep Mode** (Λειτουργία αυτόματης αναμονής) που σας επιτρέπει να ενεργοποιήσετε ή να απενεργοποιήσετε μια κατάσταση μειωμένης κατανάλωσης ενέργειας για την οθόνη. Όταν είναι ενεργοποιημένη η λειτουργία Auto-Sleep Mode (η λειτουργία αυτή είναι ενεργοποιημένη από προεπιλογή), η οθόνη μεταβαίνει σε κατάσταση μειωμένης κατανάλωσης ενέργειας όταν ο υπολογιστής στείλει σήμα λειτουργίας χαμηλής κατανάλωσης ενέργειας (απουσία οριζόντιου ή κατακόρυφου σήματος συγχρονισμού).

Κατά τη μετάβαση σε αυτήν την κατάσταση λειτουργίας μειωμένης κατανάλωσης ενέργειας (κατάσταση αναμονής), η οθόνη είναι κενή, ο οπισθοφωτισμός απενεργοποιείται και η ένδειξη λειτουργίας LED γίνεται πορτοκαλί. Η οθόνη καταναλώνει λιγότερο από 0,5 W ισχύος όταν βρίσκεται σε αυτήν την κατάσταση λειτουργίας μειωμένης κατανάλωσης ενέργειας. Η οθόνη επανέρχεται από την κατάσταση αναμονής όταν ο υπολογιστής στείλει ένα ενεργό σήμα στην οθόνη (για παράδειγμα, εάν ενεργοποιήσετε το ποντίκι ή το πληκτρολόγιο).

Μπορείτε να απενεργοποιήσετε τη λειτουργία αυτόματης αναστολής στο OSD. Πατήστε το κουμπί Menu (Μενού) στην πίσω πλευρά της οθόνης για να ανοίξετε το μενού OSD. Στο μενού OSD, επιλέξτε **Power Control**  (Έλεγχος τροφοδοσίας), επιλέξτε **Auto-Sleep Mode** (Λειτουργία αυτόματης αναμονής) και στη συνέχεια επιλέξτε **2ff** (Απενεργοποίηση).

# <span id="page-25-0"></span>**3 Υποστήριξη και αντιμετώπιση προβλημάτων**

# **Επίλυση συνηθισμένων προβλημάτων**

Στον παρακάτω πίνακα αναφέρονται πιθανά προβλήματα, η πιθανή αιτία κάθε προβλήματος και οι προτεινόμενες λύσεις.

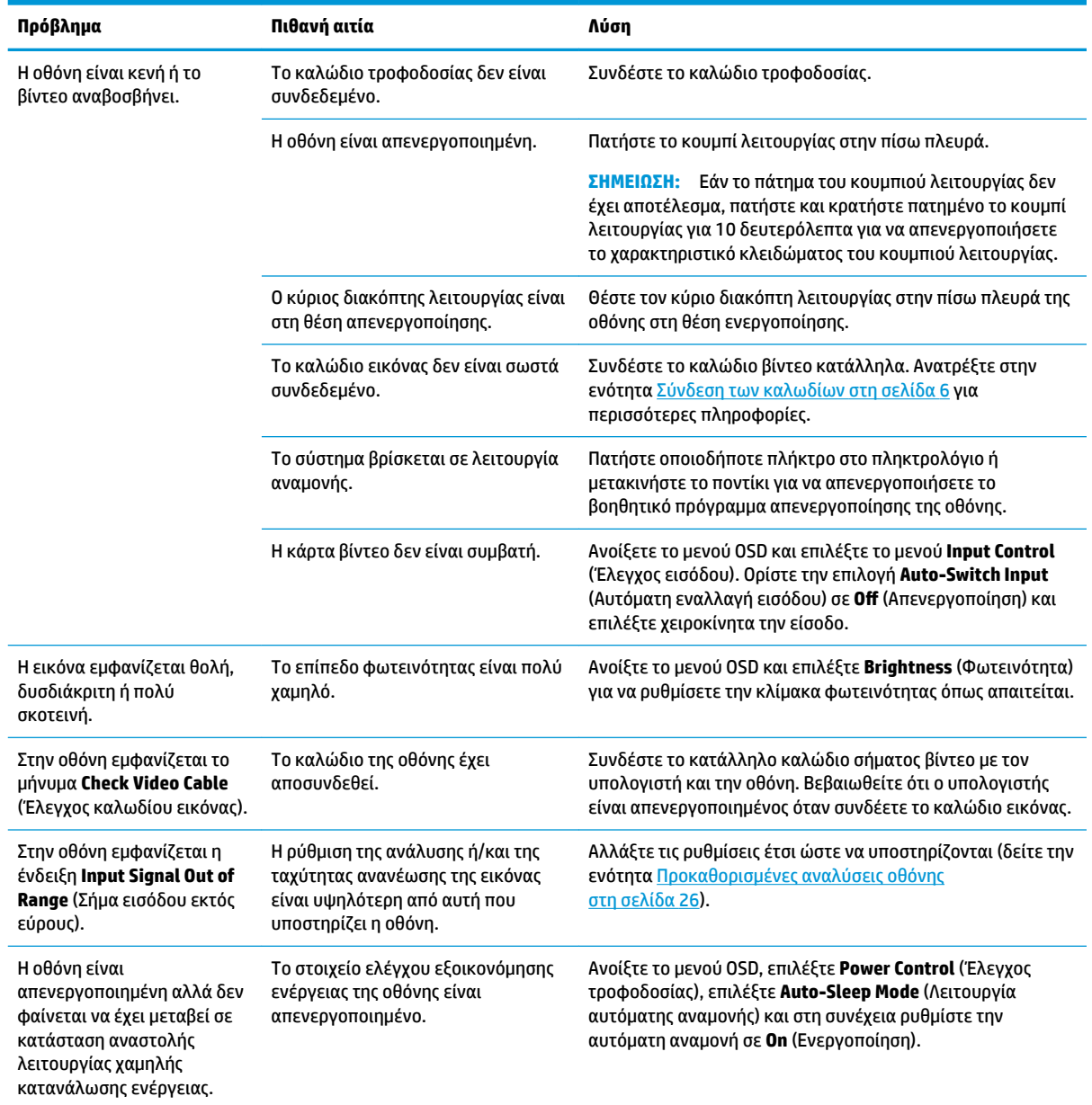

<span id="page-26-0"></span>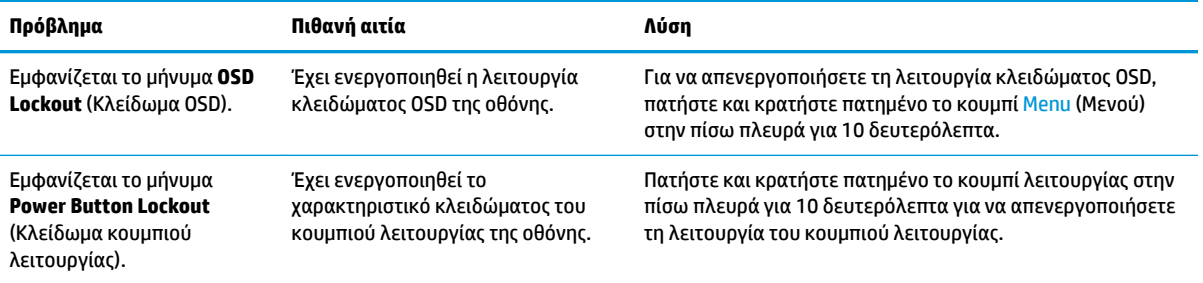

## **Κλείδωμα κουμπιών**

Κρατώντας πατημένο το κουμπί λειτουργίας ή το κουμπί Menu (Μενού) για δέκα δευτερόλεπτα, κλειδώνετε τις λειτουργίες των κουμπιών. Μπορείτε να επαναφέρετε τις λειτουργίες πατώντας ξανά παρατεταμένα τα κουμπιά για δέκα δευτερόλεπτα. Αυτή η λειτουργία είναι διαθέσιμη μόνο όταν η οθόνη είναι ενεργοποιημένη, εμφανίζει ενεργό σήμα και το μενού OSD δεν είναι ανοικτό.

## **Επικοινωνία με την υποστήριξη**

Για να επιλύσετε ένα πρόβλημα υλικού ή λογισμικού, μεταβείτε στη διεύθυνση<http://www.hp.com/support>. Χρησιμοποιήστε αυτή τη σελίδα για να βρείτε περισσότερες πληροφορίες για το προϊόν που διαθέτετε, συμπεριλαμβανομένων συνδέσεων σε φόρουμ συζητήσεων και οδηγιών για την αντιμετώπιση προβλημάτων. Μπορείτε, επίσης, να βρείτε πληροφορίες σχετικά με τον τρόπο επικοινωνίας με την HP και το άνοιγμα μιας υπόθεσης υποστήριξης.

## **Προετοιμασία για κλήση στην υπηρεσία τεχνικής υποστήριξης**

Αν δεν μπορείτε να επιλύσετε ένα πρόβλημα ακολουθώντας τις συμβουλές αντιμετώπισης προβλημάτων αυτής της ενότητας, ενδέχεται να πρέπει να επικοινωνήσετε με την υπηρεσία τεχνικής υποστήριξης. Πριν καλέσετε, φροντίστε να έχετε στη διάθεσή σας τις παρακάτω πληροφορίες:

- Αριθμό μοντέλου οθόνης
- Το σειριακό αριθμό της οθόνης
- Ημερομηνία αγοράς που αναγράφεται στο τιμολόγιο
- Συνθήκες υπό τις οποίες παρουσιάστηκε το πρόβλημα
- Μηνύματα σφαλμάτων που ελήφθησαν
- Τη διαμόρφωση του υλικού
- Όνομα και έκδοση του υλικού και του λογισμικού που χρησιμοποιείτε

# <span id="page-27-0"></span>**Εντοπισμός του σειριακού αριθμού και του αριθμού προϊόντος**

Ο σειριακός αριθμός και ο αριθμός προϊόντος βρίσκονται σε μια ετικέτα στην πίσω πλευρά της οθόνης. Μπορεί να χρειαστείτε τους αριθμούς αυτούς κατά την επικοινωνία με την HP σχετικά με το μοντέλο της οθόνης.

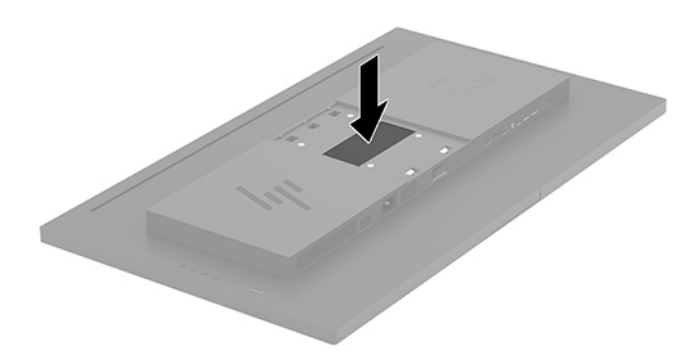

# <span id="page-28-0"></span>**4 Συντήρηση της οθόνης**

# **Οδηγίες συντήρησης**

Για να βελτιώσετε την απόδοση και να παρατείνετε τη διάρκεια ζωής της οθόνης:

- Μην ανοίγετε το πλαίσιο της οθόνης και μην επιχειρήσετε να πραγματοποιήσετε εργασίες επισκευής του προϊόντος μόνοι σας. Ρυθμίστε μόνο εκείνα τα στοιχεία ελέγχου που καλύπτονται στις οδηγίες λειτουργίας. Εάν η οθόνη δεν λειτουργεί κανονικά, έχει πέσει ή έχει υποστεί βλάβη, επικοινωνήστε με τον εξουσιοδοτημένο πωλητή, μεταπωλητή ή παροχέα υπηρεσιών HP.
- Χρησιμοποιήστε μόνο πηγή τροφοδοσίας και σύνδεση που ενδείκνυνται για αυτή την οθόνη, όπως υποδεικνύεται από την ετικέτα/οπίσθια πλακέτα της οθόνης.
- Βεβαιωθείτε ότι η συνολική τιμή αμπέρ των προϊόντων που συνδέονται στην πρίζα δεν υπερβαίνει την τιμή ρεύματος της πρίζας AC και ότι η συνολική τιμή αμπέρ των προϊόντων που συνδέονται στο καλώδιο δεν υπερβαίνει την τιμή του καλωδίου. Δείτε την ετικέτα ισχύος για να καθορίσετε την ένταση σε αμπέρ (AMPS ή A) για κάθε συσκευή.
- Εγκαταστήστε την οθόνη κοντά σε πρίζα, στην οποία είναι εύκολη η πρόσβαση. Αποσυνδέετε την οθόνη από την πρίζα κρατώντας σταθερά το βύσμα και τραβώντας το από την πρίζα. Μην αποσυνδέετε ποτέ την οθόνη τραβώντας το καλώδιο.
- Απενεργοποιείτε την οθόνη όταν δεν τη χρησιμοποιείτε. Μπορείτε να αυξήσετε σημαντικά τον αναμενόμενο χρόνο ζωής της οθόνης χρησιμοποιώντας ένα πρόγραμμα προφύλαξης οθόνης και απενεργοποιώντας την οθόνη όταν δεν τη χρησιμοποιείτε.
- **ΣΗΜΕΙΩΣΗ:** Οι οθόνες που εμφανίζουν το φαινόμενο burn-in (μόνιμη αποτύπωση εικόνας στην οθόνη) δεν καλύπτονται από την εγγύηση HP.
- Οι υποδοχές και τα ανοίγματα του πλαισίου παρέχονται για εξαερισμό. Τα ανοίγματα αυτά δεν θα πρέπει να παρεμποδίζονται ή να καλύπτονται. Μην σπρώχνετε ποτέ αντικείμενα στις υποδοχές ή άλλα ανοίγματα του πλαισίου.
- Μην ρίχνετε κάτω την οθόνη και μην την τοποθετείτε σε ασταθείς επιφάνειες.
- Μην αφήνετε τίποτα πάνω στο καλώδιο τροφοδοσίας. Μην πατάτε πάνω στο καλώδιο.
- Κρατήστε την οθόνη σε καλά αεριζόμενη περιοχή, μακριά από υπερβολικό φωτισμό, θερμότητα ή υγρασία.
- Κατά την αφαίρεση της βάσης της οθόνης, θα πρέπει να τοποθετήσετε την οθόνη με την πρόσοψη προς τα κάτω επάνω σε μια μαλακή επιφάνεια, ώστε να μη χαραχτεί, παραμορφωθεί ή σπάσει.

#### **Καθαρισμός της οθόνης**

- **1.** Απενεργοποιήστε την οθόνη και αποσυνδέστε το καλώδιο τροφοδοσίας από το πίσω μέρος της μονάδας.
- **2.** Ξεσκονίστε την οθόνη σκουπίζοντάς τη με ένα μαλακό, καθαρό και αντιστατικό πανί.
- **3.** Για περιπτώσεις με μεγαλύτερη δυσκολία καθαρισμού, χρησιμοποιήστε μίγμα νερού και ισοπροπυλικής αλκοόλης σε αναλογία 50/50.

<span id="page-29-0"></span>**ΠΡΟΣΟΧΗ:** Ψεκάστε το καθαριστικό σε ένα πανί και χρησιμοποιήστε το υγρό πανί για να σκουπίσετε προσεκτικά την επιφάνεια της οθόνης. Μην ψεκάζετε ποτέ απευθείας το καθαριστικό πάνω στην επιφάνεια της οθόνης. Μπορεί να περάσει πίσω από το πλαίσιο και να προκαλέσει βλάβη στα ηλεκτρονικά στοιχεία.

**ΠΡΟΣΟΧΗ:** Μην χρησιμοποιείτε καθαριστικά που περιέχουν υλικά με βάση το πετρέλαιο, όπως βενζίνη, διαλυτικό ή άλλη πτητική ουσία, για να καθαρίσετε την οθόνη. Οι χημικές αυτές ουσίες ενδέχεται να προκαλέσουν βλάβη στην οθόνη.

### **Μεταφορά/αποστολή της οθόνης**

Φυλάξτε την αρχική συσκευασία σε αποθηκευτικό χώρο. Ενδέχεται να τη χρειαστείτε αργότερα για μετακίνηση ή αποστολή της οθόνης.

# <span id="page-30-0"></span>**Α Τεχνικές προδιαγραφές**

**ΣΗΜΕΙΩΣΗ:** Όλες οι προδιαγραφές αντιπροσωπεύουν τις τυπικές προδιαγραφές που παρέχουν οι κατασκευαστές εξαρτημάτων της HP. Η πραγματική απόδοση μπορεί να είναι υψηλότερη ή χαμηλότερη.

Για τις πιο πρόσφατες προδιαγραφές ή για πρόσθετες προδιαγραφές σχετικά με αυτό το προϊόν, επισκεφτείτε τη διεύθυνση<http://www.hp.com/go/quickspecs/>και αναζητήστε το μοντέλο της οθόνης σας, για να βρείτε τα QuickSpecs του συγκεκριμένου μοντέλου.

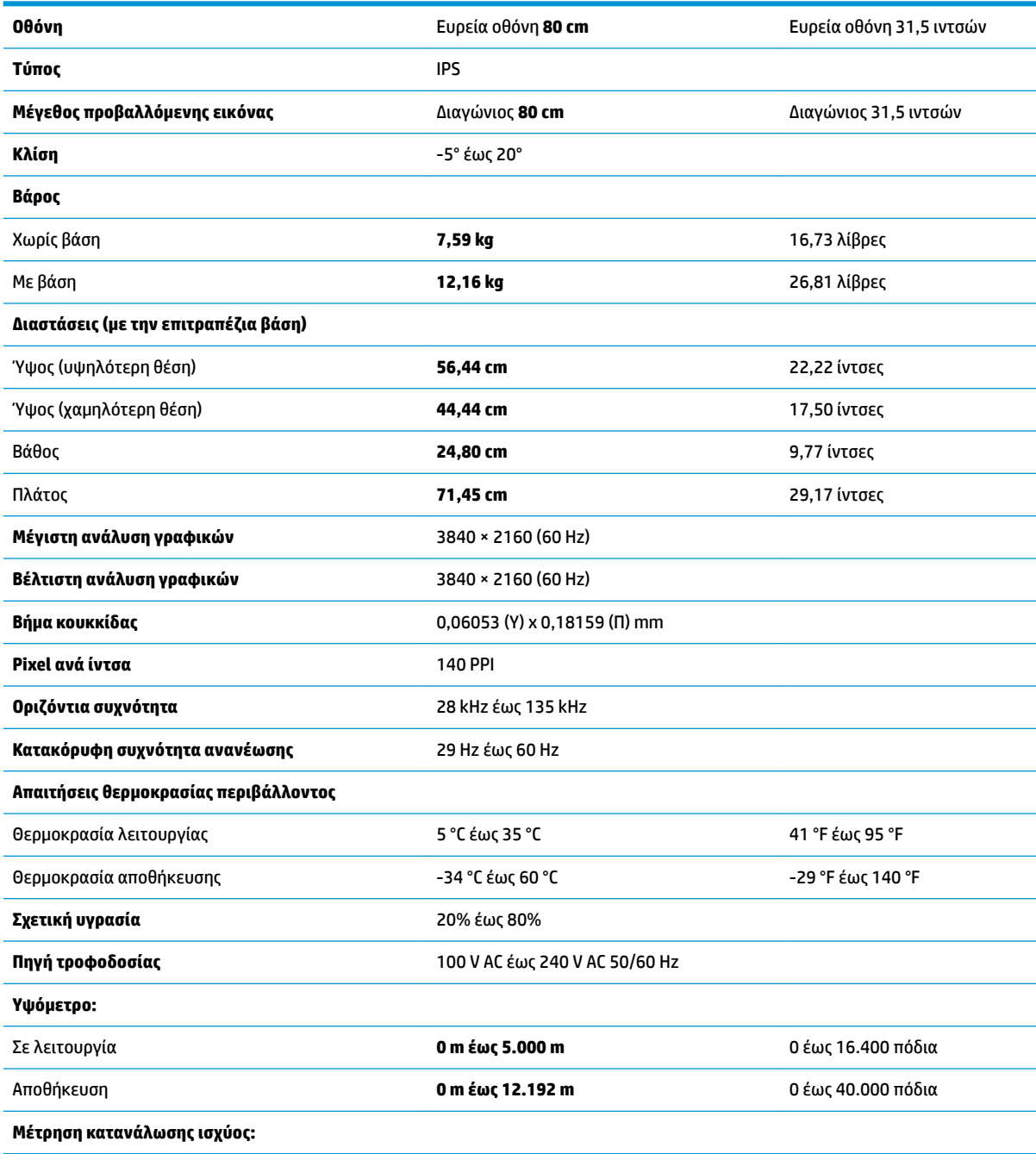

<span id="page-31-0"></span>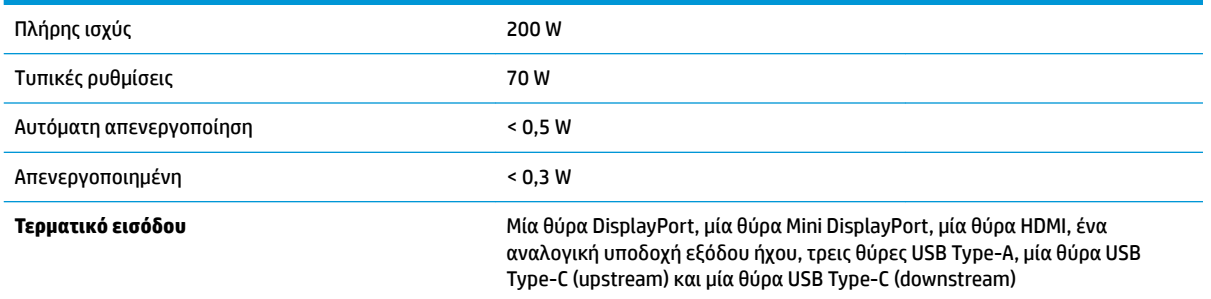

# **Προκαθορισμένες αναλύσεις οθόνης**

Οι αναλύσεις οθόνης που παρατίθενται παρακάτω είναι οι λειτουργίες που χρησιμοποιούνται συχνότερα και που ορίζονται ως εργοστασιακές προεπιλογές. Η οθόνη αυτή αναγνωρίζει αυτόματα αυτές τις προκαθορισμένες λειτουργίες και θα εμφανίζονται με κανονικές διαστάσεις και στο κέντρο της οθόνης.

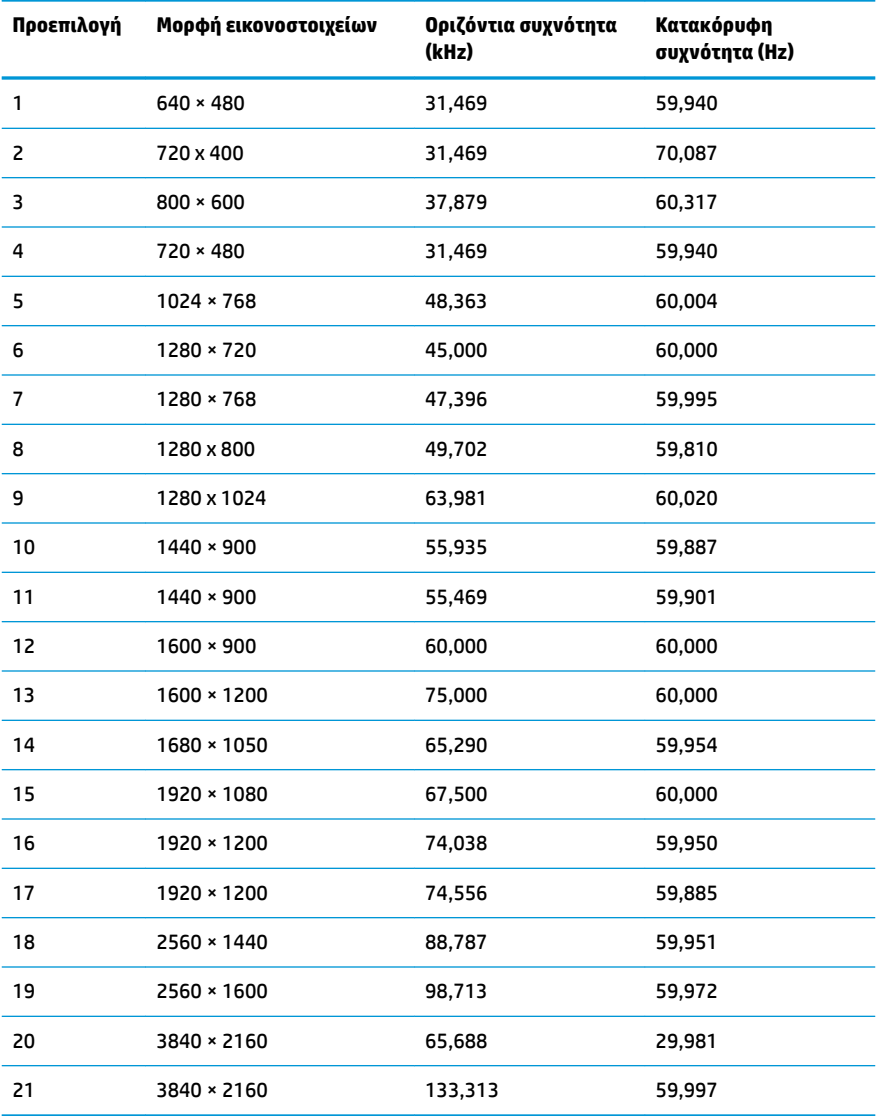

<span id="page-32-0"></span>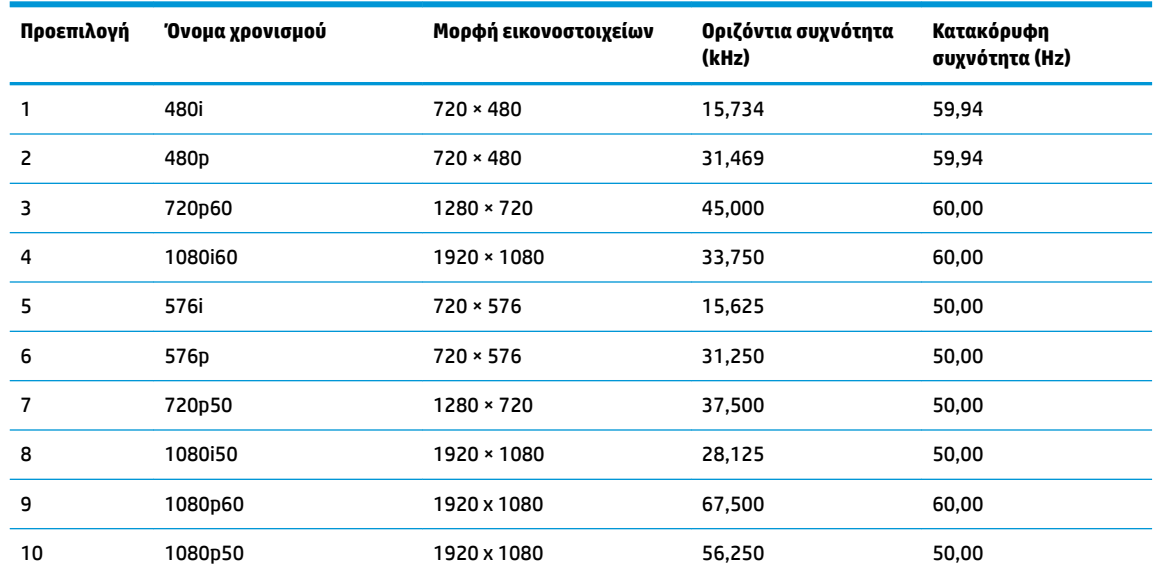

## **Λειτουργία εξοικονόμησης ενέργειας**

Η οθόνη υποστηρίζει κατάσταση μειωμένης κατανάλωσης ενέργειας. Η είσοδος σε κατάσταση λειτουργίας μειωμένης κατανάλωσης ενέργειας πραγματοποιείται σε περίπτωση που η οθόνη εντοπίσει απουσία σήματος οριζόντιου ή κατακόρυφου συγχρονισμού. Μόλις εντοπίσει την απουσία των σημάτων αυτών, η οθόνη μένει κενή, απενεργοποιείται ο οπισθοφωτισμός και η φωτεινή ένδειξη λειτουργίας γίνεται πορτοκαλί. Όταν η οθόνη βρίσκεται σε κατάσταση μειωμένης κατανάλωσης ενέργειας, χρησιμοποιεί ενέργεια <0,5 watt. Για να επιστρέψει η οθόνη σε κανονική κατάσταση λειτουργίας, παρεμβάλλεται μια σύντομη περίοδος προθέρμανσης.

Για οδηγίες σχετικά με τη ρύθμιση της κατάστασης λειτουργίας εξοικονόμησης ενέργειας (μερικές φορές ονομάζεται λειτουργία διαχείρισης ενέργειας), ανατρέξτε στο εγχειρίδιο του υπολογιστή.

**ΣΗΜΕΙΩΣΗ:** Η παραπάνω λειτουργία εξοικονόμησης ενέργειας λειτουργεί μόνο όταν η οθόνη είναι συνδεδεμένη σε υπολογιστή που διαθέτει χαρακτηριστικά εξοικονόμησης ενέργειας.

Επιλέγοντας ρυθμίσεις από το βοηθητικό πρόγραμμα χρονομέτρου αναστολής λειτουργίας της οθόνης μπορείτε επίσης να προγραμματίσετε την οθόνη ώστε να τίθεται σε κατάσταση μειωμένης κατανάλωσης ενέργειας σε μια προκαθορισμένη χρονική στιγμή. Όταν το βοηθητικό πρόγραμμα χρονομέτρου αναστολής λειτουργίας της οθόνης προκαλέσει την είσοδο της οθόνης σε κατάσταση μειωμένης κατανάλωσης ενέργειας, η φωτεινή ένδειξη λειτουργίας γίνεται πορτοκαλί και αναβοσβήνει.

# <span id="page-33-0"></span>**Β Προσβασιμότητα**

Η HP σχεδιάζει, παράγει και διαθέτει στην αγορά προϊόντα και υπηρεσίες που μπορούν να χρησιμοποιηθούν από όλους, συμπεριλαμβανομένων άτομα με ειδικές ανάγκες, είτε σε αυτόνομη βάση ή με τις κατάλληλες υποστηρικτικές συσκευές.

# **Υποστηριζόμενες υποστηρικτικές τεχνολογίες**

Τα προϊόντα της HP παρέχουν μια μεγάλη ποικιλία λειτουργικών συστημάτων υποστηρικτικής τεχνολογίας και μπορούν να διαμορφωθούν για να λειτουργούν με επιπλέον υποστηρικτικές τεχνολογίες. Για να βρείτε περισσότερες πληροφορίες σχετικά με τις υποστηρικτικές λειτουργίες, χρησιμοποιήστε τη λειτουργία αναζήτησης στη συσκευή πηγής που είναι συνδεδεμένη στην οθόνη.

## **Επικοινωνία με την υποστήριξη**

Βελτιώνουμε συνεχώς την προσβασιμότητα σε προϊόντα και υπηρεσίες και δεχόμαστε σχόλια από τους χρήστες. Εάν έχετε πρόβλημα με ένα προϊόν ή θα θέλατε να μας μιλήσετε σχετικά με τις λειτουργίες προσβασιμότητας που σας βοήθησαν, επικοινωνήστε με την HP στο (888) 259-5707, Δευτέρα έως Παρασκευή, 6 π.μ. έως 9 μ.μ. Mountain Time (Ορεινή Ώρα). Εάν είστε κουφοί ή έχετε πρόβλημα ακοής και χρησιμοποιείτε VRS/TRS/WebCapTel, επικοινωνήστε μαζί μας εάν θέλετε τεχνική υποστήριξη ή εάν έχετε ερωτήσεις σχετικά με την προσβασιμότητα καλώντας στο (877) 656-7058, Δευτέρα έως Παρασκευή, 6 π.μ. έως 9 μ.μ. Mountain Time (Ορεινή Ώρα).

**ΣΗΜΕΙΩΣΗ:** Για περισσότερες πληροφορίες σχετικά με ένα συγκεκριμένο προϊόν υποστηρικτικής τεχνολογίας, επικοινωνήστε με την υποστήριξη πελατών για αυτό το προϊόν.